# UCM63xx/A Cloud IM Server – Admin Guide

# **Overview**

Cloud IM services with UCM devices provide cloud communication services with high performance, large storage, multi-functions, etc.

- Resolved the problem of limited storage space and performance of UCM devices and ensure that UCM devices are used for calling services. Cloud IM system provides unified communication services such as instant messages. Both telephone calls and instant message performance will be guaranteed.
- Unified management for the UCM devices across regions and satisfied the requirements of communication within the enterprise in different regions.
- With UCM Cloud IM service, all Wave clients will use the Cloud IM system, and the chat data will be stored in the cloud system.

#### $\mathbf 6$ **Note**

# Cloud IM Usage Scenario

## UCM under External Network

The enterprise user can use the Wave application to make calls or chat from anywhere on the public network. The enterprise user can use the calling capabilities in the UCM and the Cloud IM services in the cloud system.

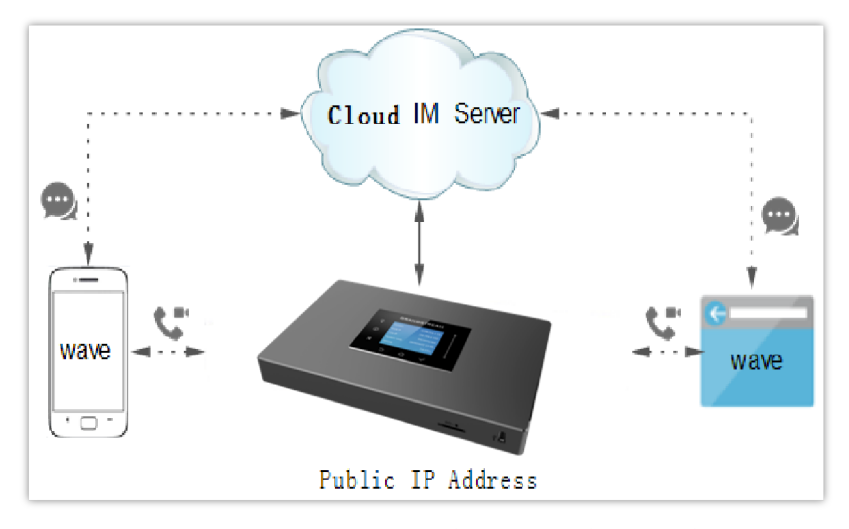

*Case Scenario – UCM under External Network*

## UCM under Internal Network

The enterprise user can only use the Wave application to make calls or chat on the internal network of the enterprise. The enterprise user can use the calling capabilities in the UCM and the Cloud IM services in the cloud system.

**Requirements:** UCM device can connect to Cloud IM server through the public network.

Users can only use the Cloud IM services after logging in to the Wave application. The Wave client download address is: <https://fw.gdms.cloud/wave/download/>

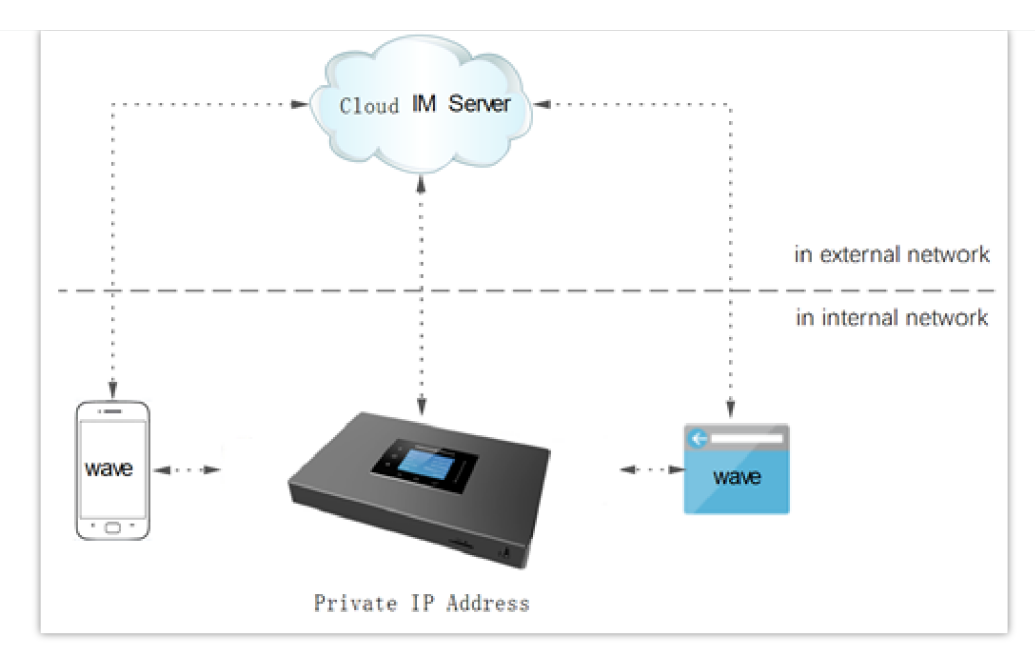

*Case Scenario – UCM under Internal Network*

## UCM under Internal/External Network

The enterprise user can use the Wave application to make calls or chat, no matter under internal network of the enterprise, or under the public network at anywhere. The user can make outbound calls through the UCMRC plan, and chat through Cloud IM services between the internal network and the external network.

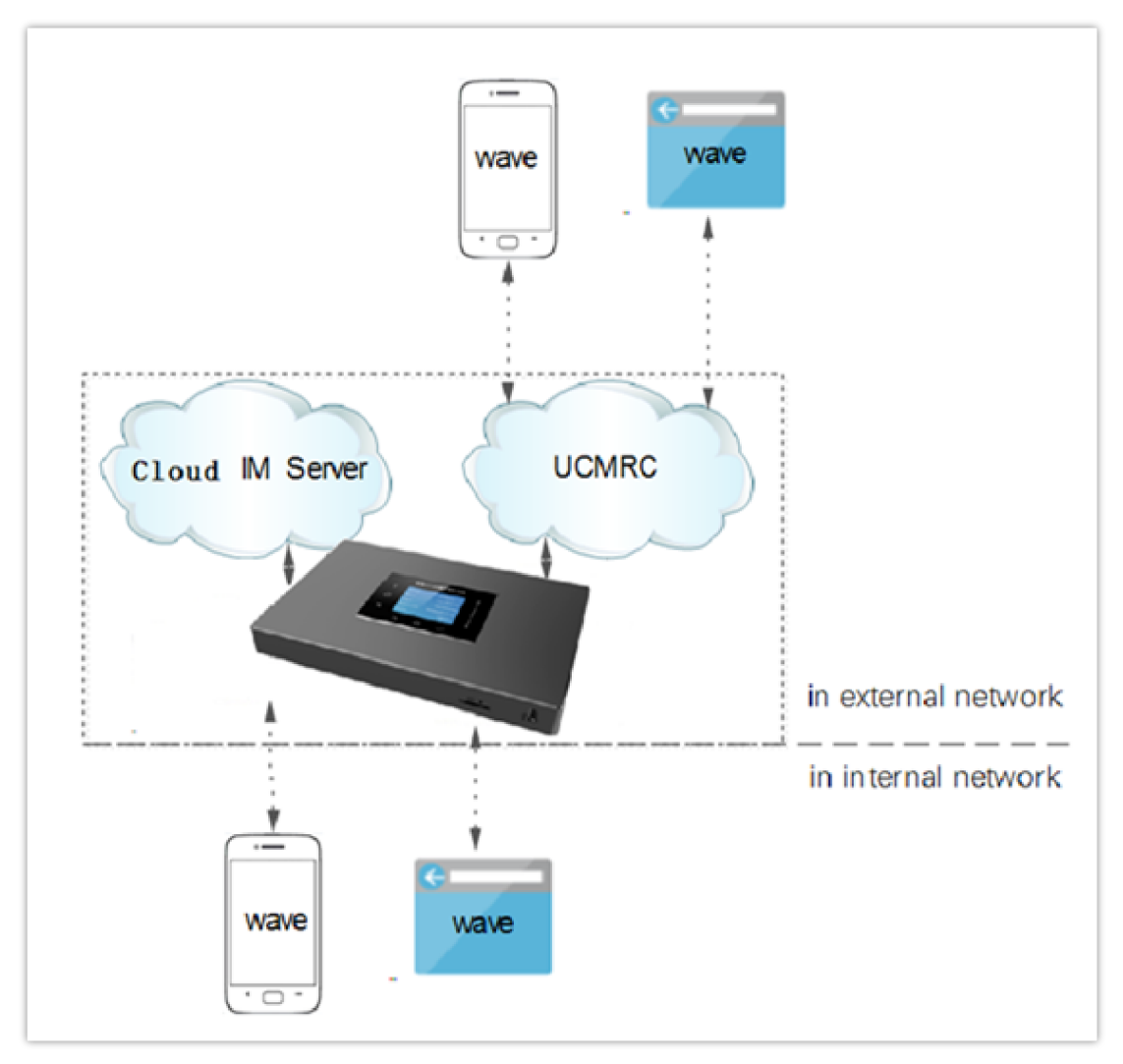

*Case Scenario – UCM under Internal/External Network*

If the enterprise has multiple UCM devices, and it requires them to chat with each other, create a group chat, make calls, and schedule meetings, the enterprise

user needs to configure the Cloud IM service to the UCM devices to satisfy the communication requirements across different regions.

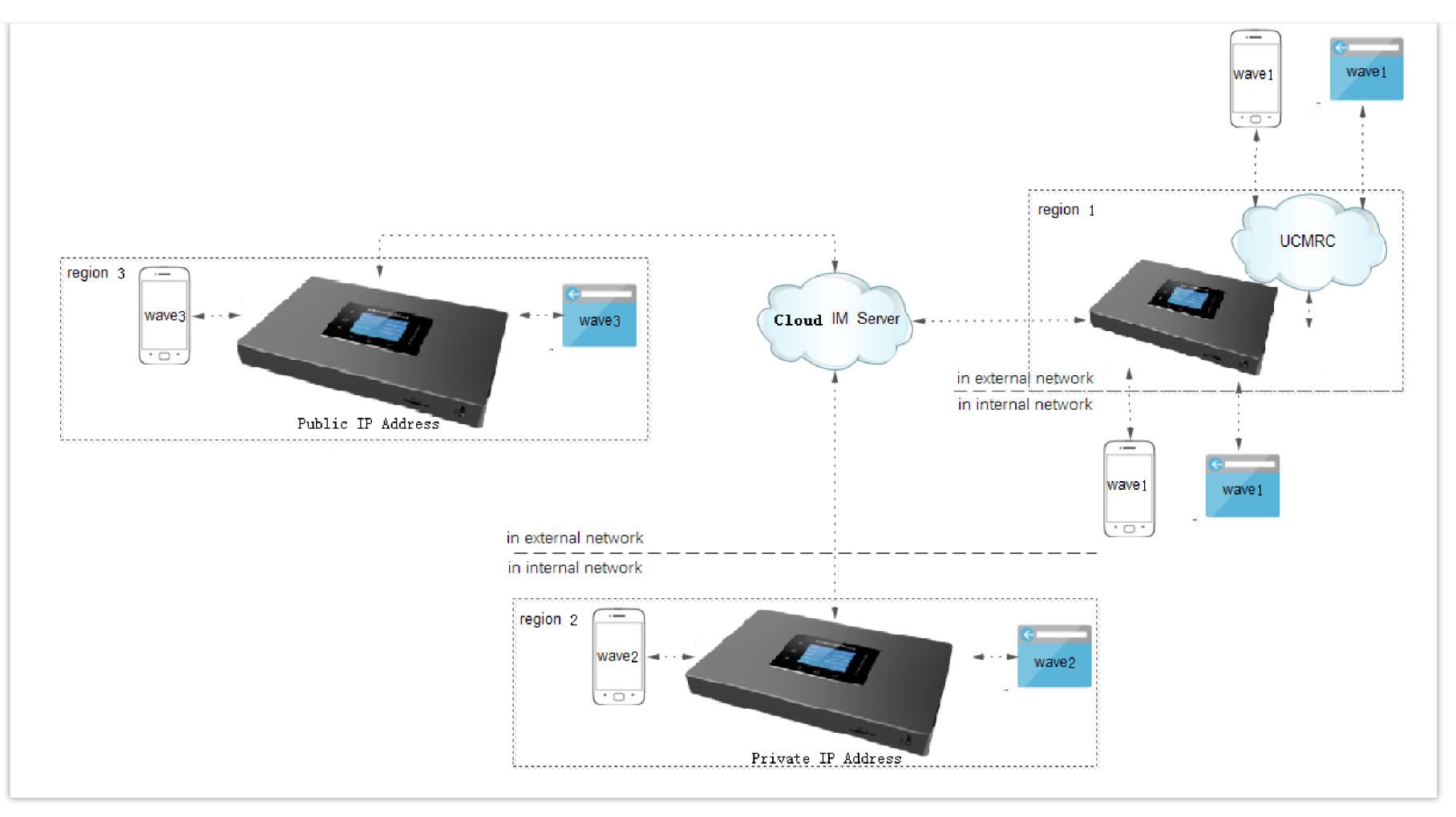

*Case Scenario – Multiple UCM Devices Share One Cloud IM Server*

# Enable Cloud IM Service

The user needs to purchase a UCM RemoteConnect plan with the Cloud IM service before using the related features. The user can contact the distributor and view more plan details on the official website.

The user needs to associate the UCM device to the GDMS platform.

After purchasing the UCM RemoteConnect plan which contains the Cloud IM service for the UCM device, the user can enable and use the Cloud IM service.

After selecting the UCMRC System, please navigate to "UCM Device" tab, and select the UCM device on which you want to configure the Cloud IM.

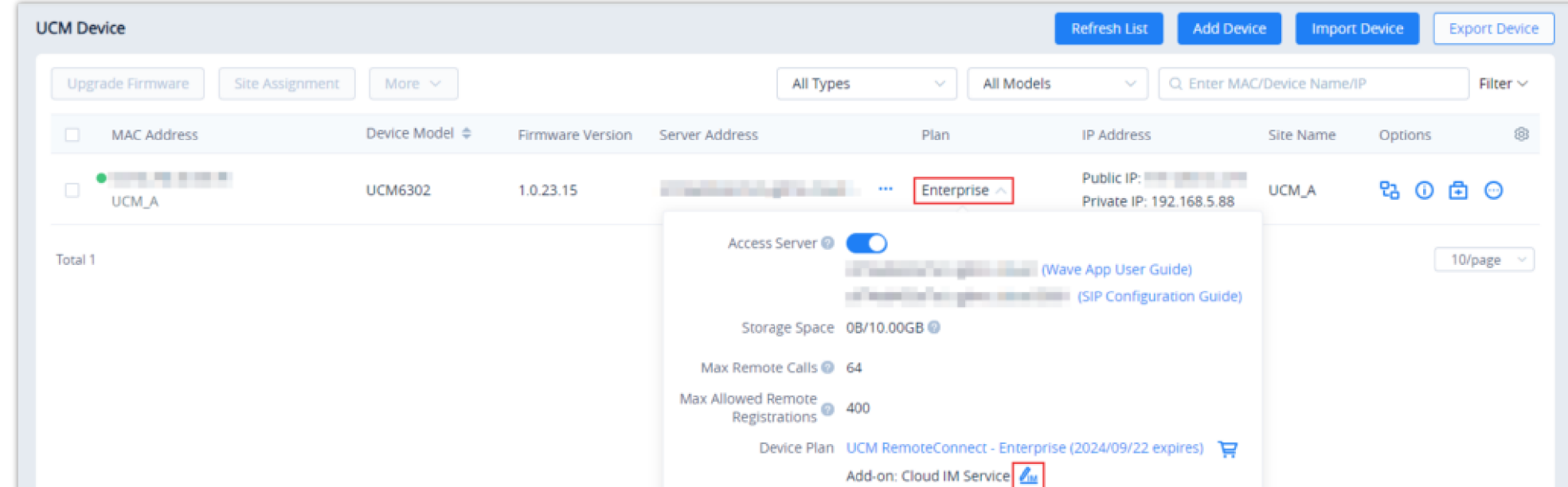

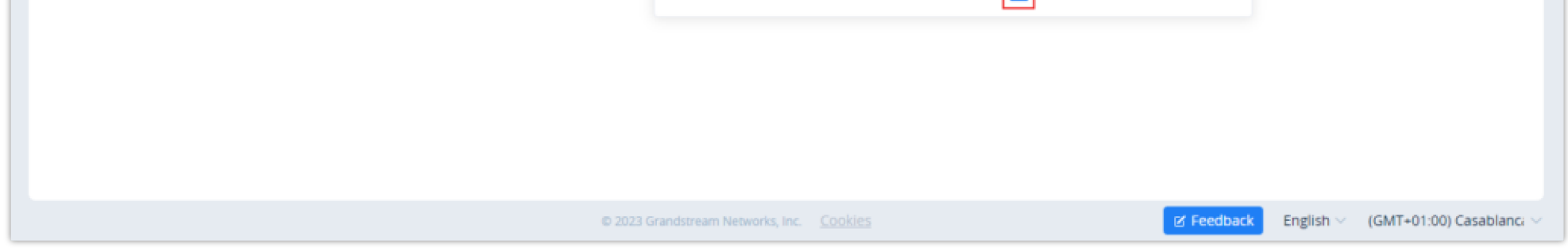

*GDMS – UCM Devices*

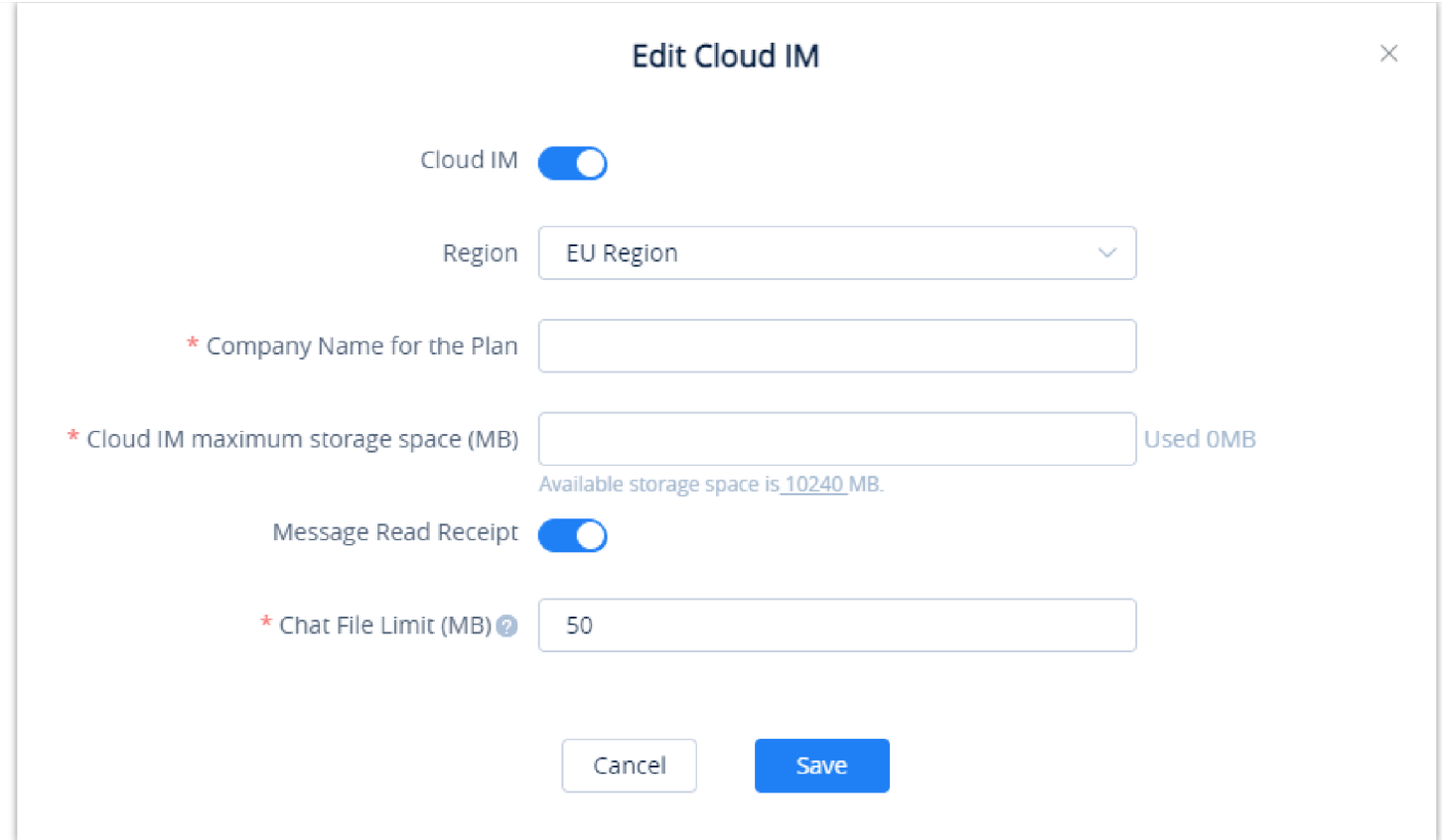

*Edit Cloud IM Service*

| <b>Cloud IM</b>                                 | Toggle on/off Cloud IM service.<br>Note: If the user wants to disable the Cloud IM service which is<br>currently in use and will no longer use it, the data in the Cloud IM<br>server will be cleared after disabling it.                                                    |
|-------------------------------------------------|----------------------------------------------------------------------------------------------------|
| <b>Region</b>                                   | US Region / EU Region<br>Note:<br>• It is recommended to select the nearest region to the UCM device.<br>• If the user switches to another region, the data in the Cloud IM<br>server will be cleared.                                                                       |
| <b>Company Name For the</b><br>Plan.            | The user can customize the name of the company which will use the<br>Cloud IM service.                                                                                                    |
| <b>Cloud IM Maximum</b><br><b>Storage Space</b> | The user can edit the maximum available storage space for the Cloud<br>IM service.<br>Note:<br>• The user needs to allocate some space from the cloud storage space<br>for Cloud IM service usage.<br>• The configured storage space must be larger than the space currently |

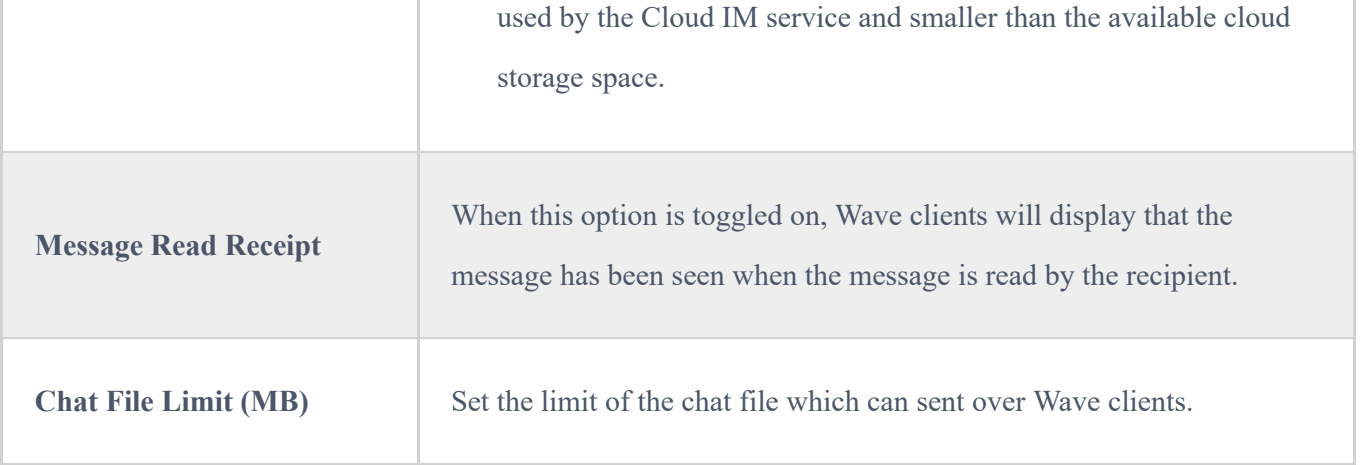

**f** Note

| $\Box$ $\bullet$ CO in the state of                                                                                                    | <b>UCM6308</b> | $Pro \wedge$<br>C0:74:AD:11:50:00<br><b>Professional Professional Profession</b>                                              | 2000◎    |
|----------------------------------------------------------------------------------------------------|----------------|----------------------------------------------------------------------------------------------------|----------|
| $\Box$ $\bullet$ CO $\Box$ in the $\Box$                                                                                                    | <b>UCM6304</b> | Access Server <sup>0</sup><br>$c0 = 0$ b.gdms.cloud (Wave App User Guide)<br>c07 b.gdms.cloud:5061 (SIP Configuration Guide)  | % ⊙ 由 ⊙  |
| $\Box$ $\bullet$ CO $\Box$ $\bullet$ C $\Box$                                                                                                    | <b>UCM6302</b> | Storage Space 22.00MB/52.00GB<br>Total Sessions 16 (Maximum Number of Concurrent Remote Sessions)                             | 8000     |
| $0$ CO; $\frac{1}{2}$ May $\frac{1}{2}$ and $\frac{1}{2}$<br>$\Box$<br>jhwangtest                                                                                                    | <b>UCM6302</b> | Device Plan UCM RemoteConnect - Pro (29/04/2023 expires)<br>2.00GB Cloud Storage Space                                        | 99000    |
| $C$ 0. $C$ 0. $C$ = $C$ = $C$ = $C$ = $C$ = $C$ = $C$ = $C$ = $C$ = $C$ = $C$ = $C$ = $C$ = $C$ = $C$ = $C$ = $C$ = $C$ = $C$ = $C$ = $C$ = $C$ = $C$ = $C$ = $C$ = $C$ = $C$ = $C$ = $C$ = $C$ = $C$ = $C$ = $C$ = $C$ = $C$ | <b>UCM6304</b> | Cloud IM Service (29/04/2023 expires)<br><b>Bind UCM Device</b><br>Cloud Storage Space - Extra 50GB Cloud Storage (29/04/2023 | % ① 由 ②  |
| $\bullet$ 00:00 and 0.00                                                                                                    | <b>UCM6308</b> | expires)<br>50.00GB Cloud Storage Space                                                                                       | 28 ① 由 ② |

*UCM Device – Enable Cloud IM Service*

The user can click the "Save" button to enable the Cloud IM service, and the user can view the Cloud IM service domain name, service ID, and Key.

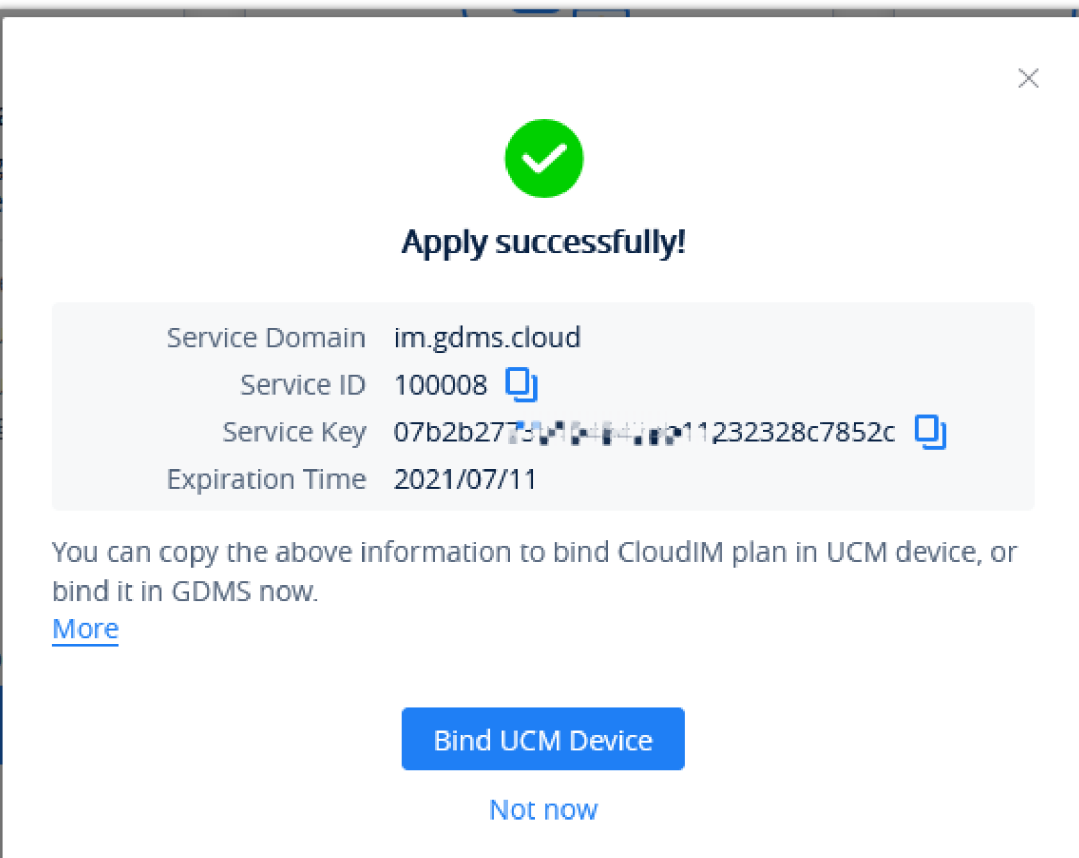

*Cloud IM Credentials on Web Interface*

#### $\mathbf 6$ **Notes**

The user can quickly bind the UCM device for the Cloud IM service so that the UCM device can start to apply the Cloud IM service quickly.

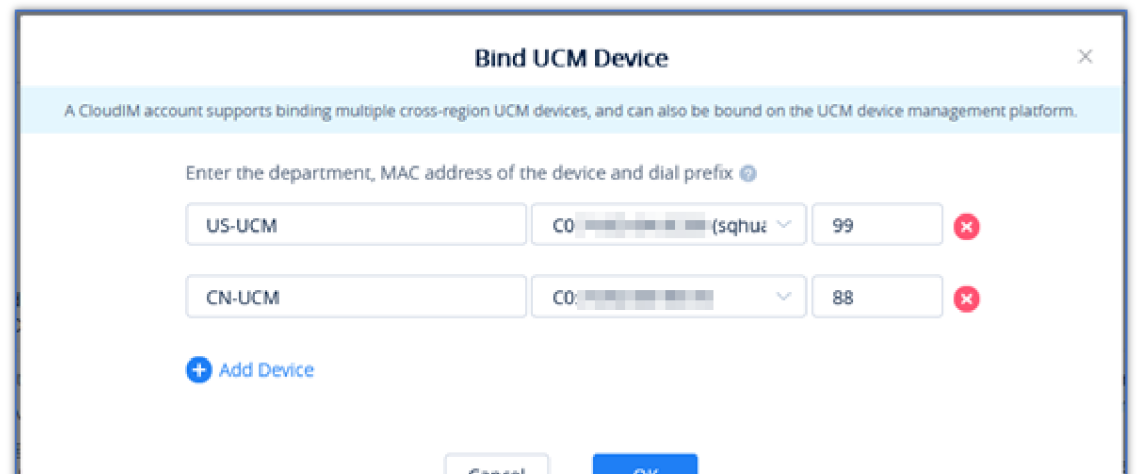

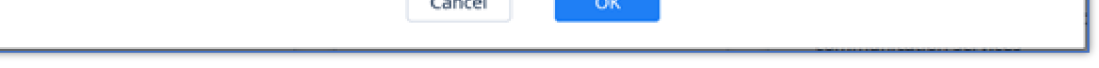

#### *Bind UCM Device*

On the UCM Devices list, the user can click to view the plan information of the selected device and enable the Cloud IM service for the specific device.

- The user can also copy the service ID and service key and bind the UCM device to the UCM device management platform. The user can go to the **UCM Web UI System Settings Cloud IM** interface and enter the Cloud IM involved information in the blanks. The corresponding IM data are placed in the Cloud IM external server.
- If the UCM Cloud IM service expires, the Wave users cannot log in to the account. The chat data will also be deleted. Please renew the UCM Cloud IM service in time.

# Configure Cloud IM Service for UCM

# Configure Cloud IM Service for UCM through GDMS

1. After enabling the Cloud IM service, the user can view the UCM RemoteConnect plan which has enabled the Cloud IM service on the "My Plans" page.

Then, the user can click on "Bind UCM Device" to bind the UCM to the Cloud IM instance.

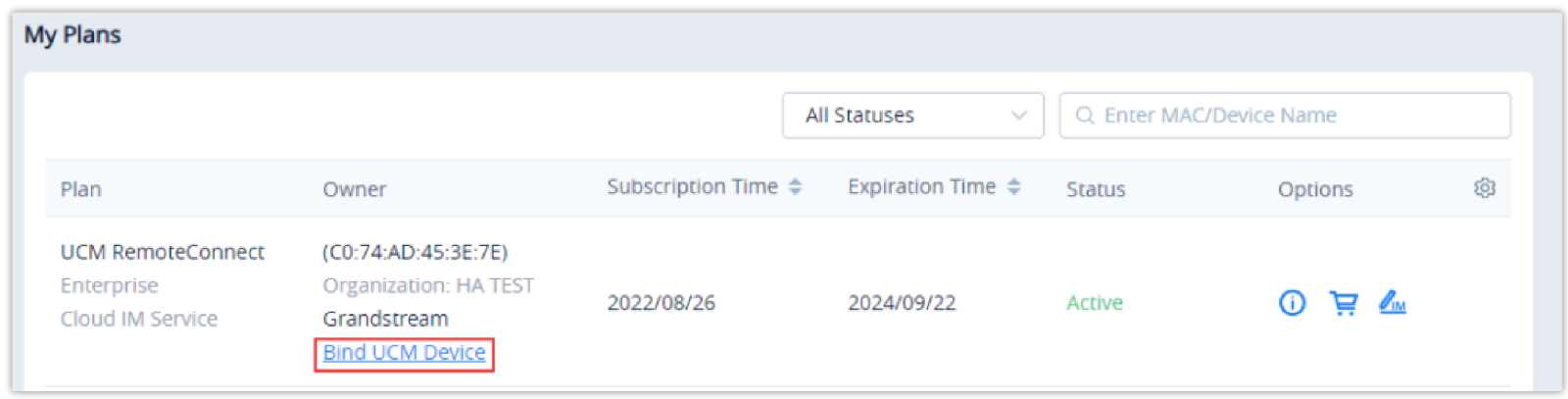

*UCM Cloud IM Service under My Plan*

2. View the UCM devices which are bound to the UCM Cloud IM service. It allows users to add/delete devices. Please see the screenshot below:

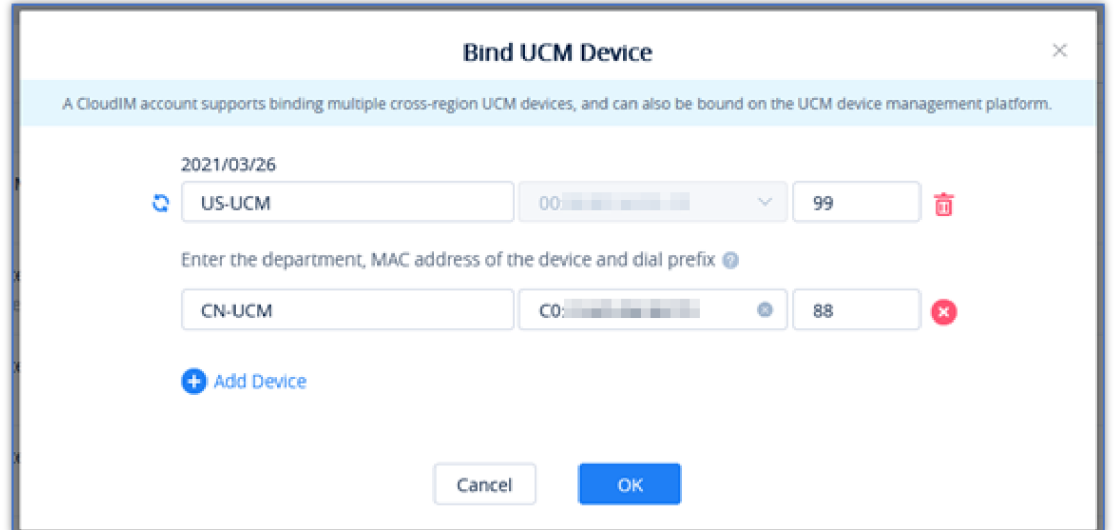

*Details of the UCM devices bound to the Cloud IM service*

| <b>Department Name</b> | Enter the name of the department using this UCM device so that the<br>contact details in the Wave application can be viewed.                                                                                                    |  |
|------------------------|----------------------------------------------------------------------------------------------------|--|
| <b>UCM MAC Address</b> | Enter the MAC address of the UCM that uses the UCM Cloud IM service.<br>It only supports the UCM devices which have been associated with the<br>GDMS platform.<br><b>Note:</b> For the UCM devices which have been associated with the GDMS<br>platform, the user can only log in to the UCM management platform to<br>configure the Cloud IM services. |  |
| <b>Dial Prefix</b>     | Dial prefix: It must be consistent with the prefix configuration of the call<br>trunk on the UCM. It is not required and it supports special characters,<br>letters and numbers.                                                                                                    |  |
|                        | <b>Bind UCM Device Parameters</b>                                                                                                    |  |

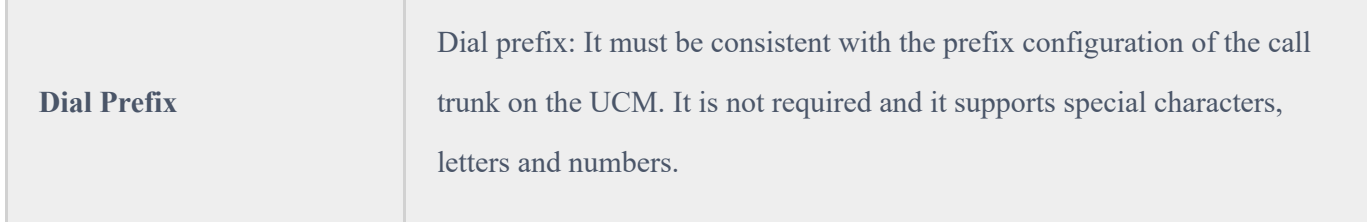

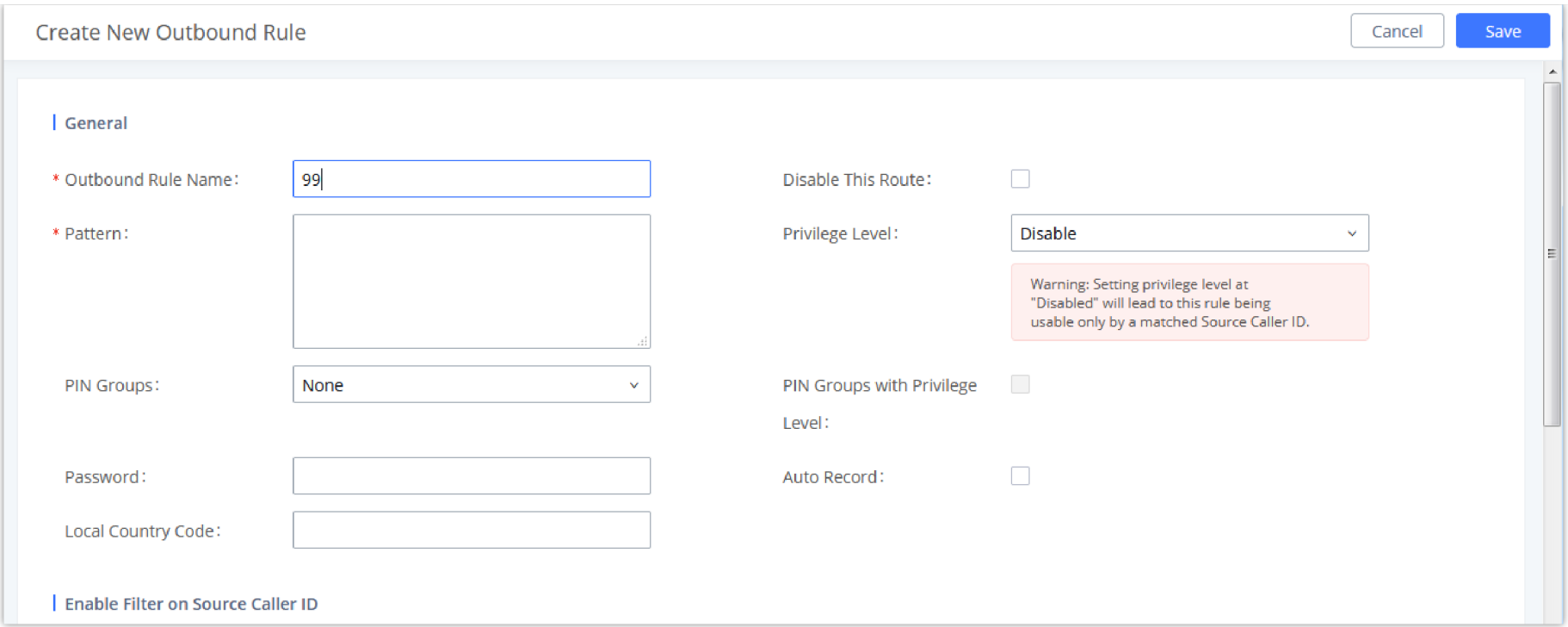

#### *Outbound Rule*

# **O** Note

# Configure Cloud IM Service for UCM through UCM Web UI

The user can log in to the UCM device's Web UI  $\rightarrow$  Messaging  $\rightarrow$  IM Settings  $\rightarrow$  Cloud IM Service then tick the box related to "Enable Cloud IM Service. All chat data in the Wave application will be stored in the Cloud IM server, and the data will not be stored in UCM locally anymore.

- If the user adds/deletes/edits a department name, the status will show as the icon  $\Box$  until the UCM is online and synchronized, and then the updates will be applied.
- The bound device must have the UCM RemoteConnect plan which contains the Cloud IM service.

The user can also configure the Cloud IM service for the UCM device through the GDMS platform. The UCM settings will be synchronized after pushing the parameters to the UCM device.

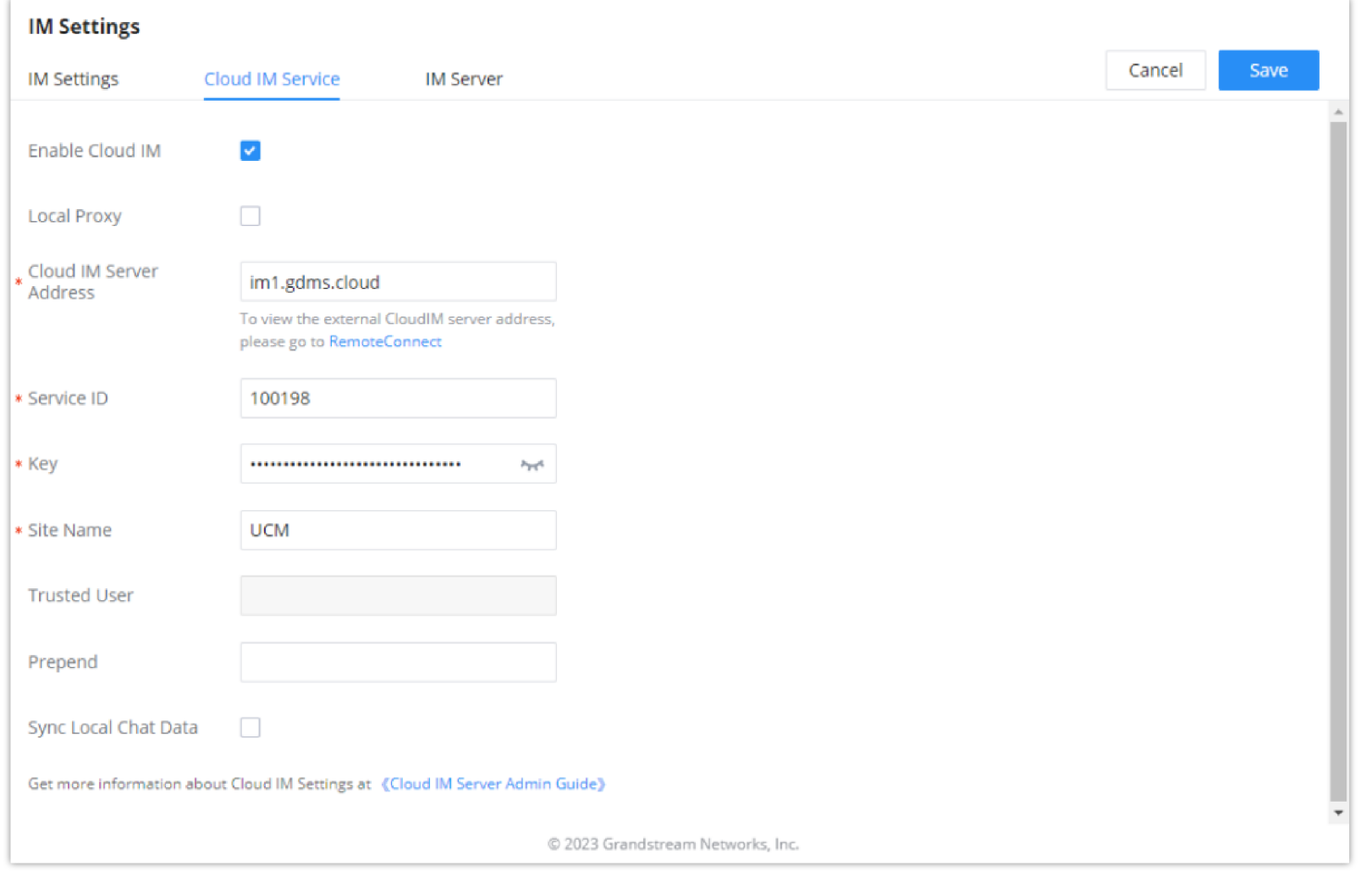

*Could IM Service Settings*

Table: Cloud IM settings

# Configure Shared Department

The user can create a new department or edit an existing department to make it a shared department. This allows other UCMs to assign extensions to the

shared department. When the user accesses the department on the contact list on Wave, he/she will be able all the extensions which are shared across the regions.

Step 1: To create a shared department please navigate to the web GUI of the UCM, then go to Contacts  $\rightarrow$  Department Management the click on

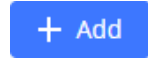

.

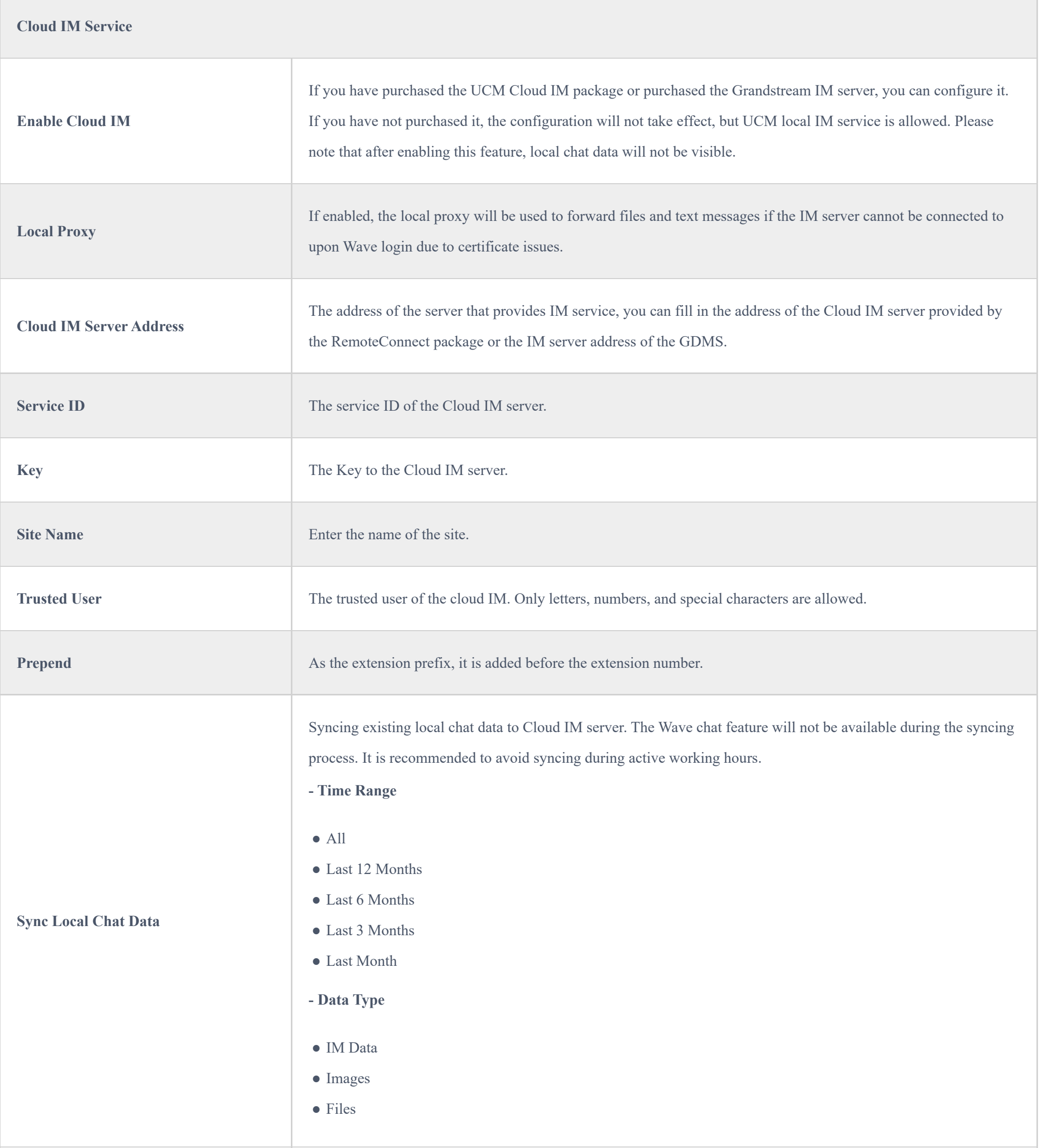

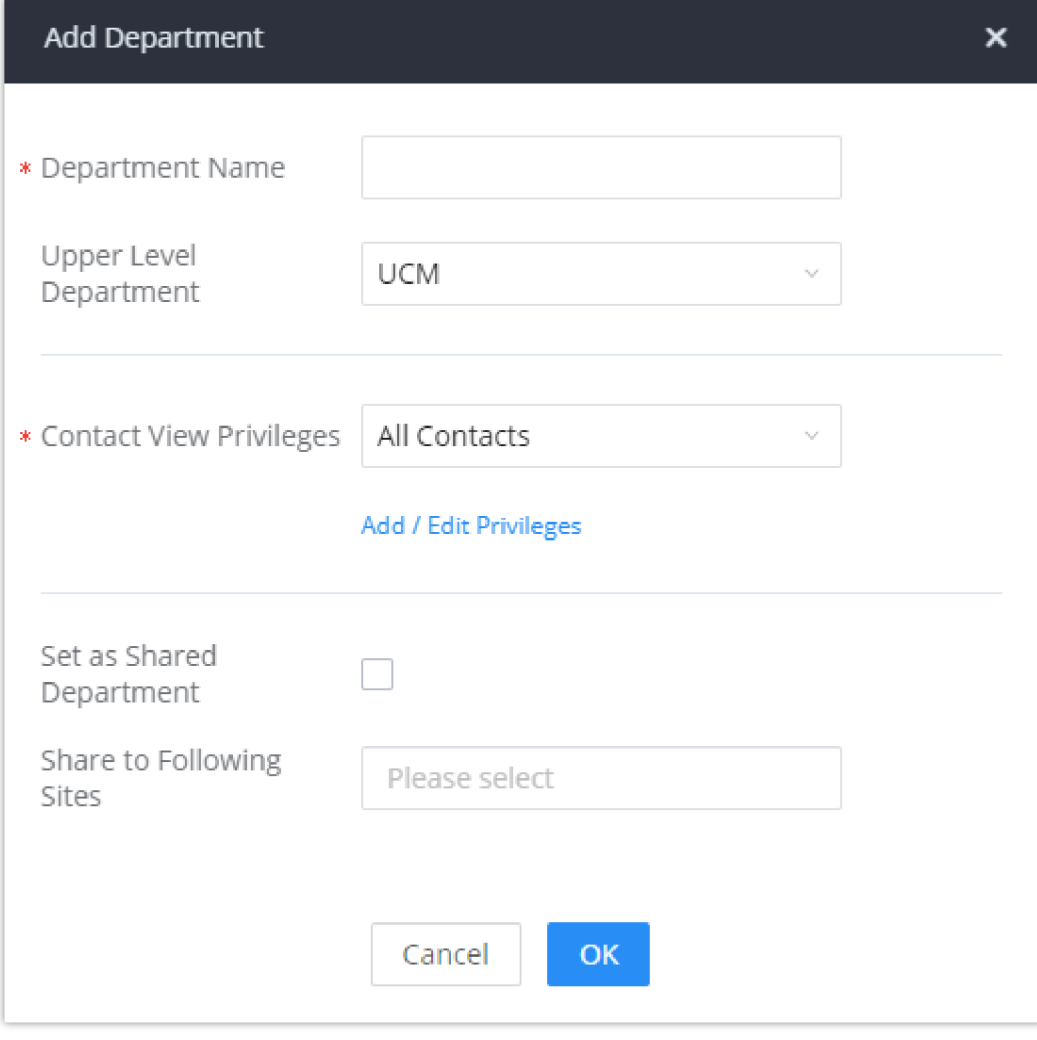

### *Add Department*

**Step 2:** Enable "Set Shared Department" then select the sites to which the department will be shared across.

Once the sites are chosen, the department will be shared across all the UCMs in the respective sites.

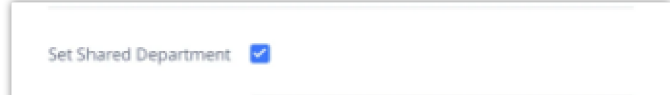

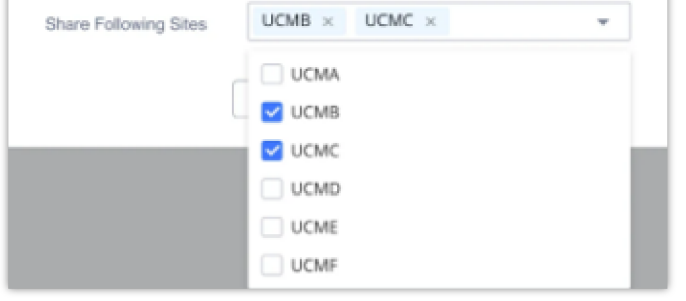

*Select Sites*

# View Cloud IM Storage

With the Cloud IM service, all chat data will be stored in the storage space of this service.

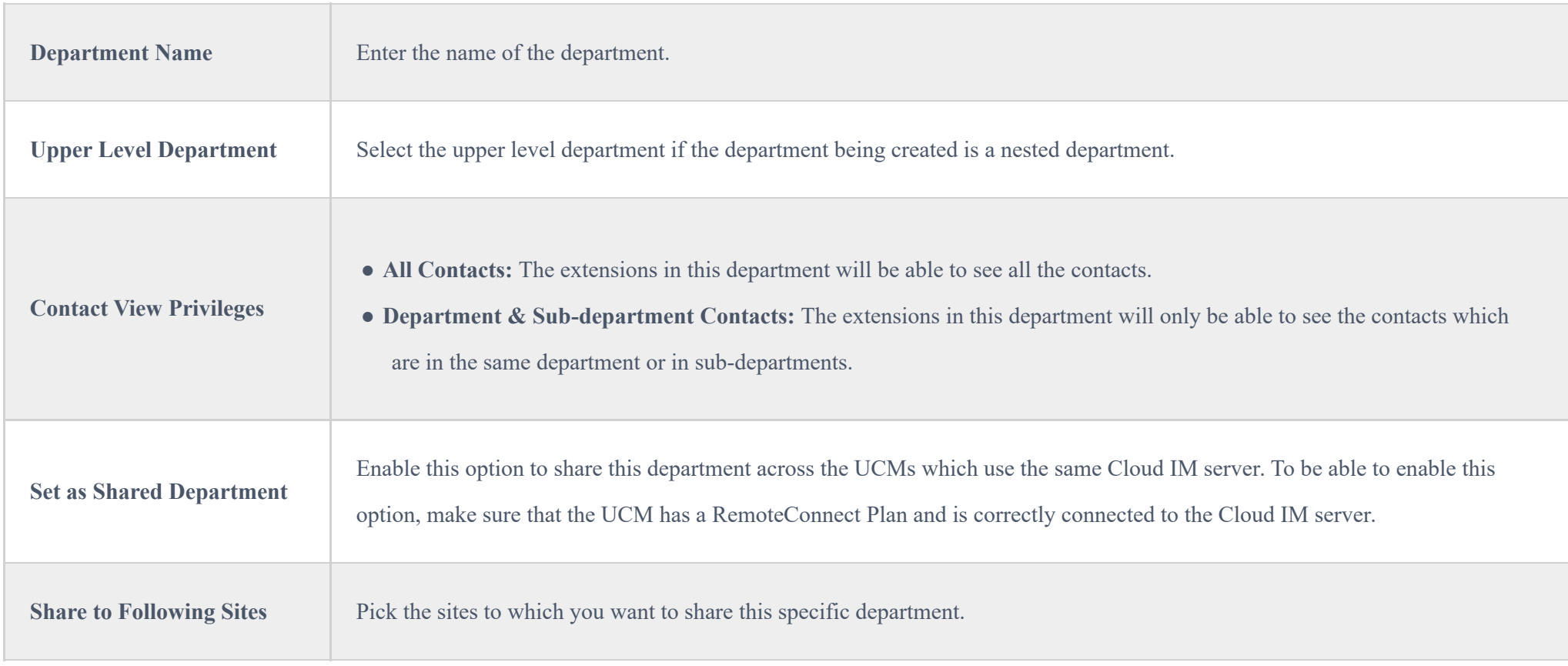

Log in to the GDMS platform, the user can go to "**My Plans**" to find the Cloud IM service, and the user can click the button  $\bullet$  to view the service domain, service ID, service Key, and the usage of the storage space of this service.

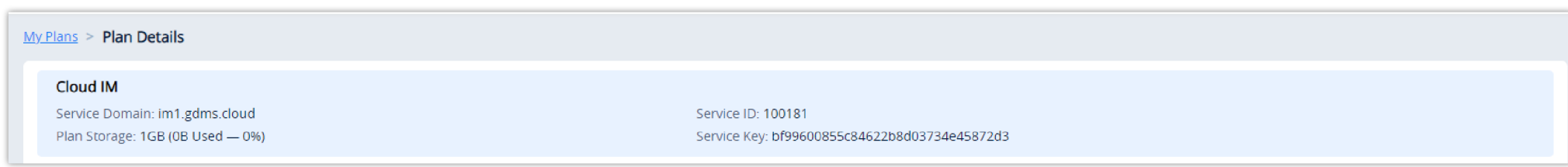

*Plan Details*

### **COPYRIGHT**

©2023 Grandstream Networks, Inc. [http://www.grandstream.com](http://www.grandstream.com/)

All rights reserved. Information in this document is subject to change without notice. Reproduction or transmittal of the entire or any part, in any form or by any means, electronic or print, for any purpose without the express written permission of Grandstream Networks, Inc. is not permitted.

The latest electronic version of this user manual is available for download here:

#### $\mathbf{O}$ **Note**

### <http://www.grandstream.com/support>

Grandstream is a registered trademark and Grandstream logo is the trademark of Grandstream Networks, Inc. in the United States, Europe, and other countries.

## **Q** CAUTION

### **GNU GPL INFORMATION**

UCM630X firmware contains third-party software licensed under the GNU General Public License (GPL). Grandstream uses software under the specific

terms of the GPL. Please see the GNU General Public License (GPL) for the exact terms and conditions of the license.

Grandstream GNU GPL related source code can be downloaded from Grandstream website from:

<http://www.grandstream.com/support/faq/gnu-general-public-license/gnu-gpl-information-download>

- If the storage space for this plan is full, the user cannot send files and pictures in the chat.
- The user needs to allocate some space from the cloud storage space for the Cloud IM service usage. The user can customize the maximum storage space used by the Cloud IM service. If there is no more available cloud storage space, the user can contact the device distributor to upgrade the UCM RemoteConnect plan to a higher-level plan to obtain more cloud storage space.

Changes or modifications to this product not expressly approved by Grandstream, or operation of this product in any way other than as detailed by this User Manual, could void your manufacturer warranty.

## **WARNING**

Please do not use a different power adapter with your devices as it may cause damage to the products and void the manufacturer warranty.